### **Welcome!**

- **Audio for this event is available via ReadyTalk® Internet Streaming.**
- **No telephone line is required.**
- **Computer speakers or headphones are necessary to listen to streaming audio.**
- **Limited dial-in lines are available. Please send a chat message if needed.**
- **This event is being recorded.**

 $90 -$ 

ReadyTalk

### **Troubleshooting Audio**

**Audio from computer speakers breaking up? Audio suddenly stop? Click the Refresh icon – or – Click F5**

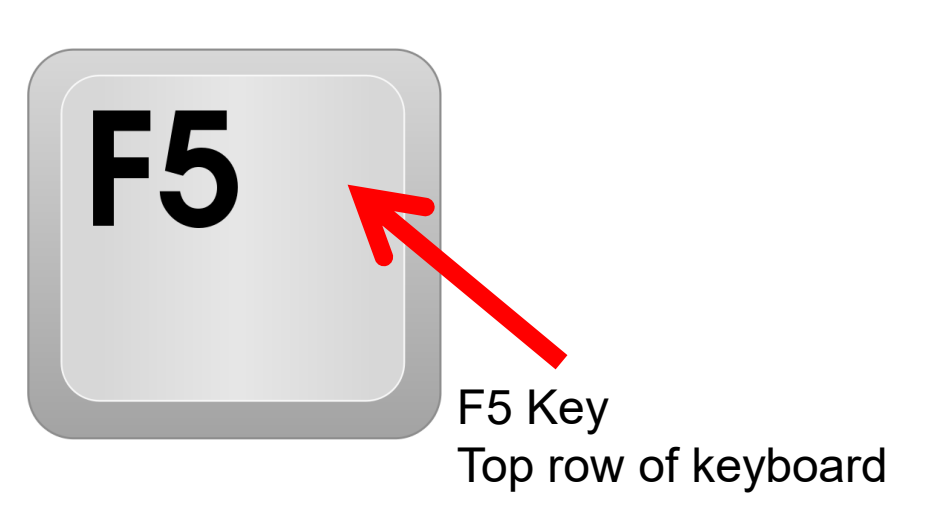

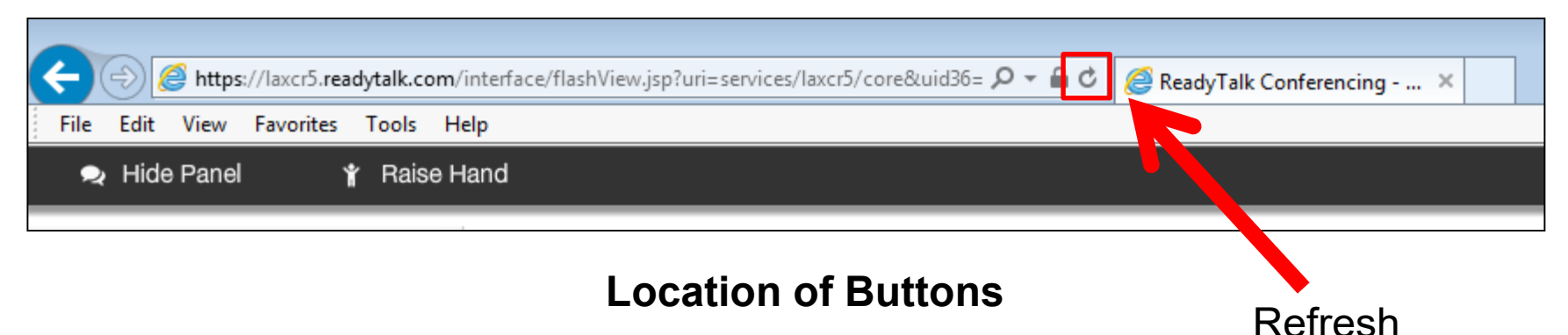

### **Troubleshooting Echo**

- **Hear a bad echo on the call?**
- **Echo is caused by multiple browsers/tabs open to a single event (multiple audio feeds).**
- **Close all but one browser/tab and the echo will clear.**

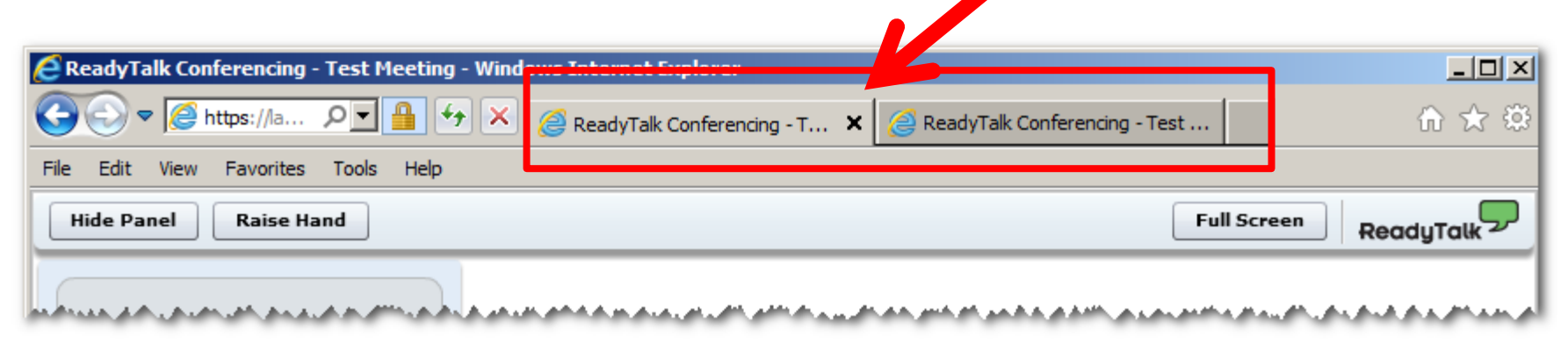

**Example of two browsers/tabs open in same event**

### **Submitting Questions**

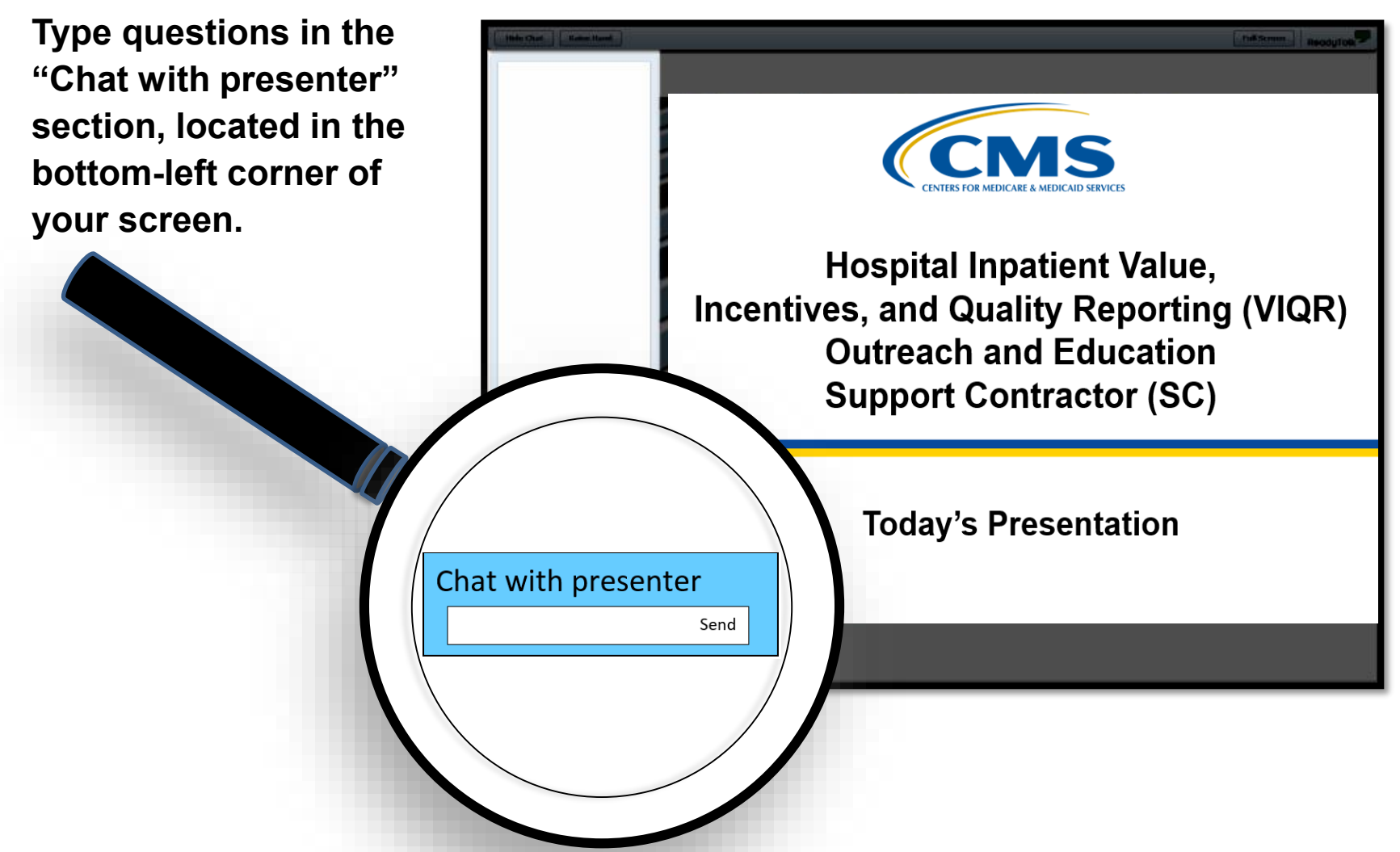

## **Webinar Chat Questions**

- As a reminder, we do not use the raised-hand feature in the chat tool during webinars.
- Please submit any questions that are pertinent to the webinar topic to us via the chat tool.
	- o Questions will be addressed in a questions-and-answers document and published at a later date.
- If you have questions unrelated to the current webinar topic, we recommend that you first search for your question in the *[QualityNet](https://www.qualitynet.org/)* Hospital Inpatient Questions and Answers tool:

<https://cms-ip.custhelp.com/app/homeipf/p/831>

- $\circ$  If you do not find an answer, submit your question to us via the same tool. We will respond as soon as possible.
- Please do not include your IPF-Specific Report, patient identifiers, or other protected health information in your questions.

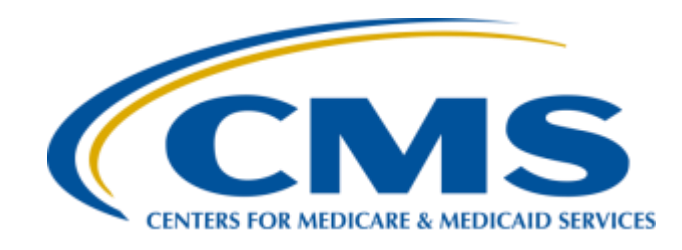

# **IPFQR Program: Review of ISRs for CBMs**

**Megan Keenan, MPH**

**Executive Director**

**Inpatient Psychiatric Facility (IPF) Measure Development Contract Health Services Advisory Group (HSAG)**

**December 12, 2018**

### **Introduction**

Starting in Fiscal Year (FY) 2019, CMS is providing facilities with reports for their Inpatient Psychiatric Facility Quality Reporting (IPFQR) Program claims-based measures (CBMs) prior to public reporting.

- IPF-Specific Reports (ISRs) are confidential and allow facilities to preview results before results are made public.
- ISRs provide additional information to facilities that is not available to the public to help inform quality improvement activities.

# **IPFQR Program FY 2019 CBMs**

- Follow-Up After Hospitalization for Mental Illness (FUH)
	- $\circ$  Added to the IPFQR Program in the federal rule published August 19, 2013 and first publicly reported in December 2016
	- $\circ$  FY 2019 public reporting:
		- $\blacksquare$  Version 2.0
		- Performance period: July 1, 2016–June 30, 2017
- 30-Day All-Cause Unplanned Readmission Following Psychiatric Hospitalization in an Inpatient Psychiatric Facility (IPF Readmission)
	- $\circ$  Added to the IPFQR Program in the federal rule published August 22, 2016 and first publicly reported in February 2019
	- o Dry run conducted in October 2017
	- $\circ$  FY 2019 public reporting:
		- Version 1.2
		- Performance period: July 1, 2015–June 30, 2017

### **Purpose of Presentation**

During this presentation, participants will learn the following:

- Ways to access ISRs and supporting documents
- Ways to use FUH and IPF Readmission measure ISRs

## **Accessing Your ISRs**

### Facilities can download their confidential results through the *QualityNet Secure Portal*  AutoRoute\_inbox.

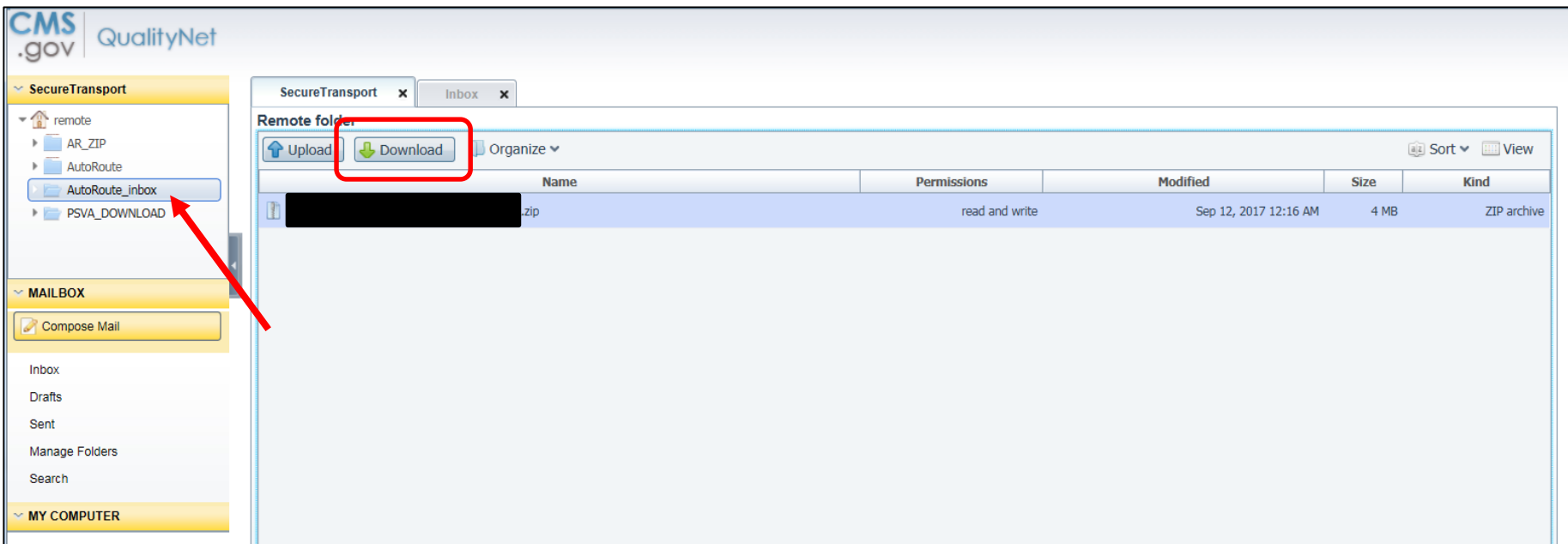

IPFQR Program: Review of ISRs for CBMs

#### **ISRs for FUH Measure, Version 2.0**

### **Measure Overview**

- The goal of the measure is to improve follow-up rates and reduce variation between facilities.
- There are effective strategies that inpatient facilities have used to improve follow-up rates among psychiatric patients.
	- o Communicating discharge plan to patients, caregivers, and other healthcare providers
	- o Establishing contact with outpatient provider prior to discharge
	- o Discussing potential barriers with the patient
	- o Providing letter or telephone reminders
	- o Acting as a resource for questions or concerns between discharge and first outpatient appointment

## **Facility Results**

Results are provided in an ISR that consists of five worksheets:

- 1. Summary
- 2. Publicly Reported
- 3. Distribution of Rates
- 4. Patient Characteristics
- 5. Discharge-Level Data

## **Worksheet 1: Summary**

- The summary worksheet provides general information on the measure, links to resources, and information on your facility.
- Before reviewing the report, ensure that the name of your IPF and CMS Certification Number (CCN) are accurate.
	- o Notify the *QualityNet* Help Desk if you notice any discrepancies.
		- Phone: (866) 288-8912
		- TTY: (877) 715-6222
		- Email: [qnetsupport@hcqis.org](mailto:qnetsupport@hcqis.org)

## **Worksheet 2: Publicly Reported Performance Data**

Table 1 on Worksheet 2 contains information that will be publicly available.

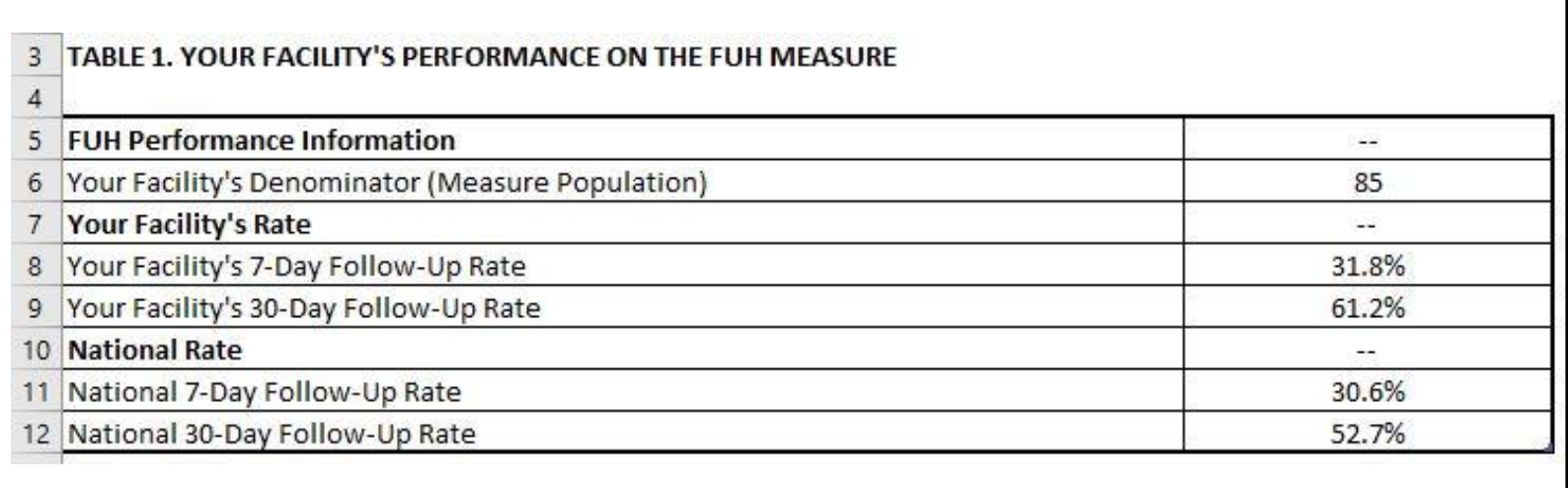

For more information on this worksheet, refer to pages 3 and 4 of the FUH measure's *2018 User Guide for the IPF-Specific Report.*

### **Worksheet 3: Distribution of Rates**

Table 2 on Worksheet 3 provides the distribution of facility-level 7-day and 30-day IPF FUH rates across the nation.

• Rows 7 and 9 show your facility's percentile rank for the 7-day and 30-day rates.

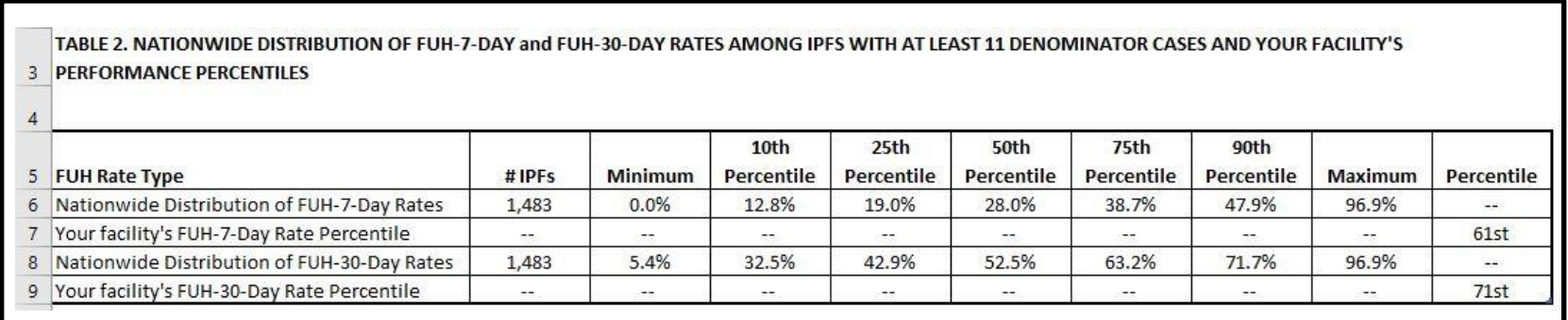

For more information on this worksheet, refer to pages 4 and 5 of the FUH measure's *2018 User Guide for the IPF-Specific Report.*

### **Worksheet 4: Patient Characteristics**

Table 3 on Worksheet 4 contains information on the types of patients discharged from your facility and facilities nationwide.

• Worksheet 4 provides 7-day and 30-day follow-up rates for each type of patient.

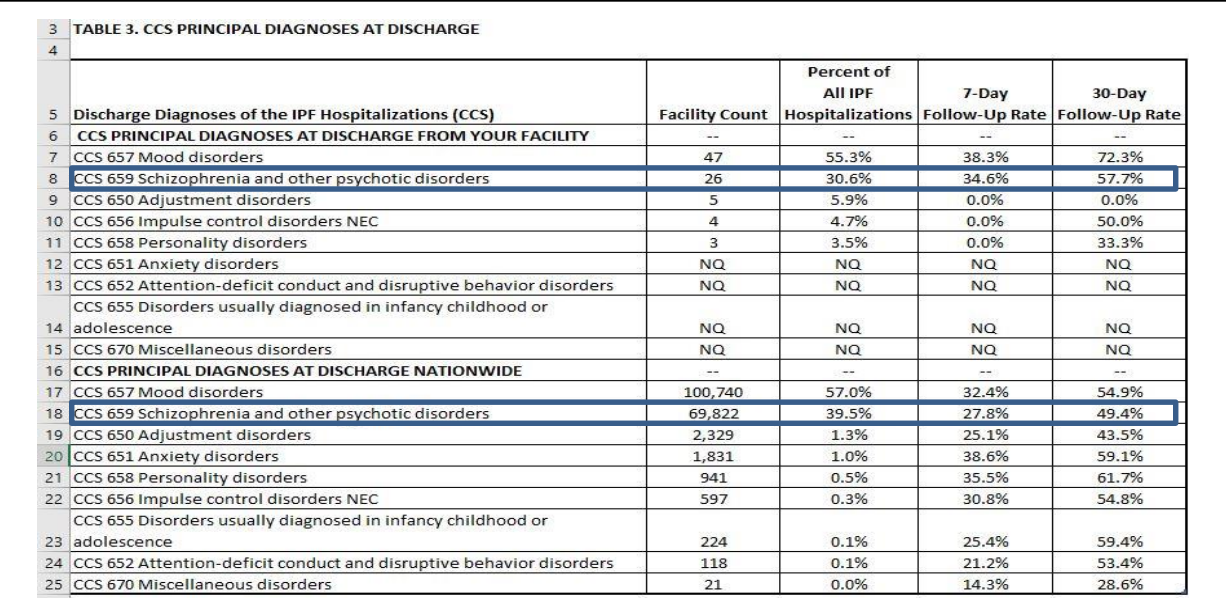

For more information on this worksheet, refer to pages 5 and 6 of the *2018 User Guide for the IPF-Specific Report for the* FUH measure*.*

### **Worksheet 5: Discharge-Level Data**

Table 4 on Worksheet 5 lists all eligible discharges from your facility during the measurement period.

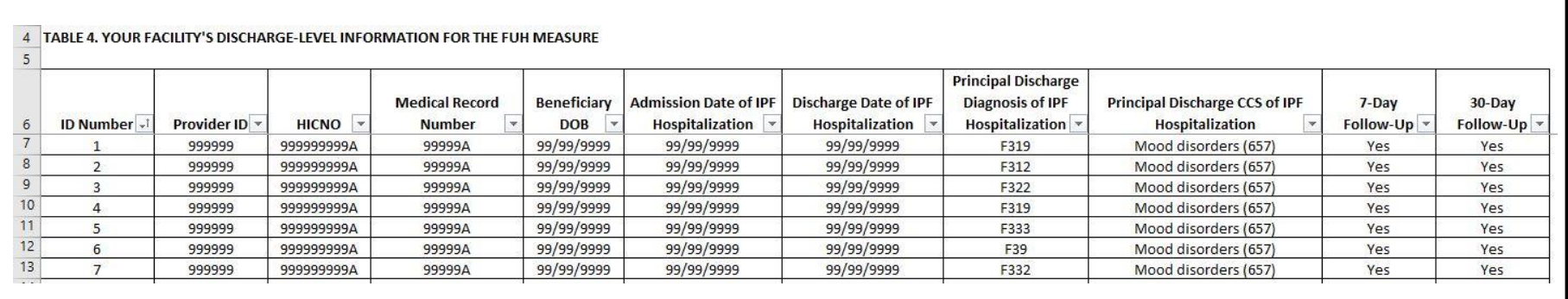

Please email the *QualityNet* **Help Desk** if you identify any rows with provider IDs in the second column that are not for your facility.

For more information on this worksheet, refer to pages 6 and 7 of the FUH measure's *2018 User Guide for the IPF-Specific Report.*

IPFQR Program: Review of ISRs for CBMs

#### **ISRs for IPF Readmission Measure, Version 1.2**

### **Measure Goal**

- The goal of the measure is to reduce readmission rates and variation between facilities.
- There are effective strategies inpatient facilities have used to reduce readmission rates among psychiatric patients.
	- o Administering evidence-based treatments
	- o Connecting patients to post-discharge services and follow-up care
	- o Performing medication reconciliation
	- $\circ$  Communicating with the outpatient care provider
	- o Providing discharge planning including patient education

## **Facility Results**

Results are provided in an ISR that consists of 11 worksheets:

- 1. Summary
- 2. Publicly Reported
- 3. National-State Performance
- 4. Facility Performance
- 5. Distribution of Rates
- 6. Index Admission Diagnoses
- 7. Readmit Location
- 8. Readmit Per Beneficiary
- 9. Readmit Diagnoses
- 10. Risk Factor Distribution
- 11. Discharge-Level Data

## **Worksheet 1: Summary**

- The summary worksheet provides general information on the measure, links to resources, and information on your facility.
- Before reviewing the report, ensure that the name of your IPF and CCN are accurate.
	- Notify the *QualityNet* Help Desk if you notice any discrepancies.
		- Phone: (866) 288-8912
		- TTY: (877) 715-6222
		- **Email:** [qnetsupport@hcqis.org](mailto:qnetsupport@hcqis.org)

## **Worksheet 2: Publicly Reported Performance Data**

Table 1 on Worksheet 2 contains information that will be publicly available.

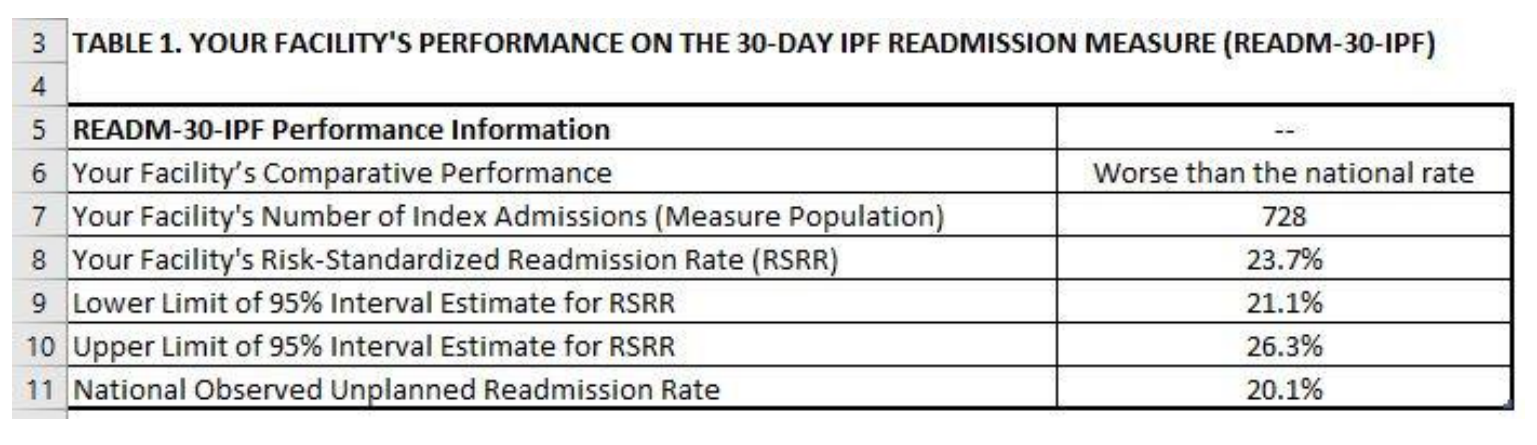

For more information on this worksheet, refer to pages 3 and 4 of the IPF Readmission measure's *2018 User Guide for the IPF-Specific Report.*

### **Worksheet 3: National-State Performance**

Table 2 on Worksheet 3 provides the number of facilities in each performance category at the state- and national-level.

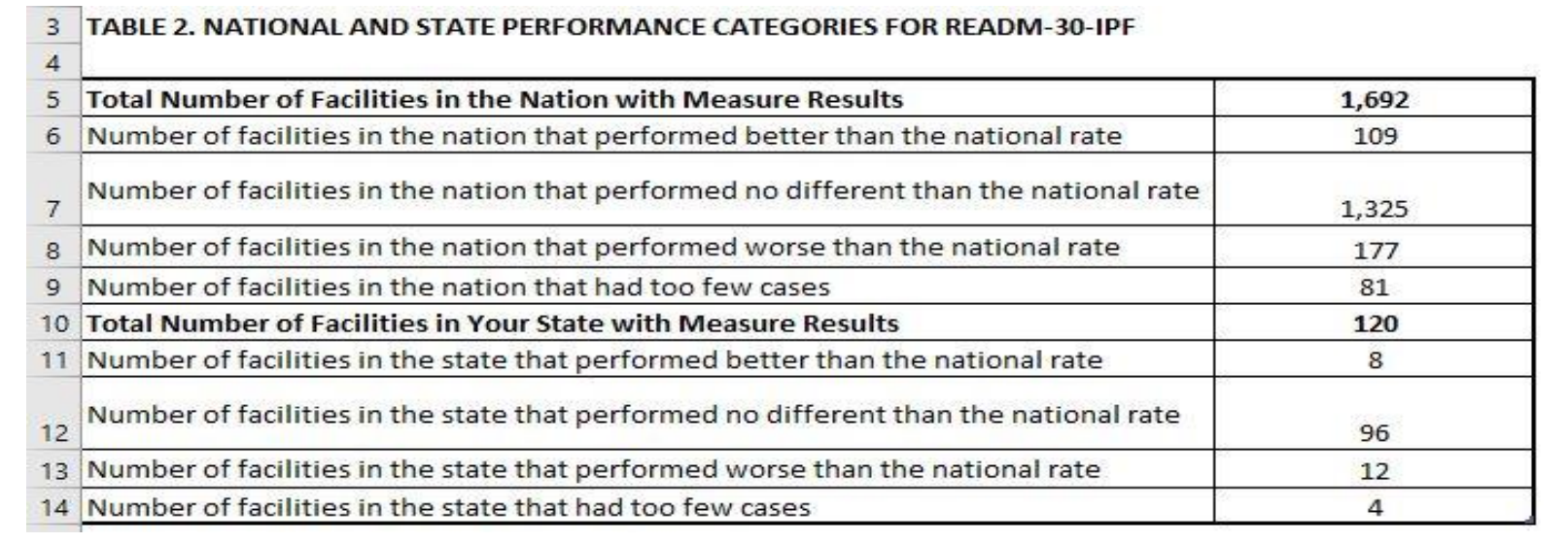

For more information on this worksheet, refer to page 5 of the IPF Readmission measure's *2018 User Guide for the IPF-Specific Report.*

### **Worksheet 4: Facility Performance**

### Table 3 on Worksheet 4 shows how your riskstandardized readmission rate was calculated.

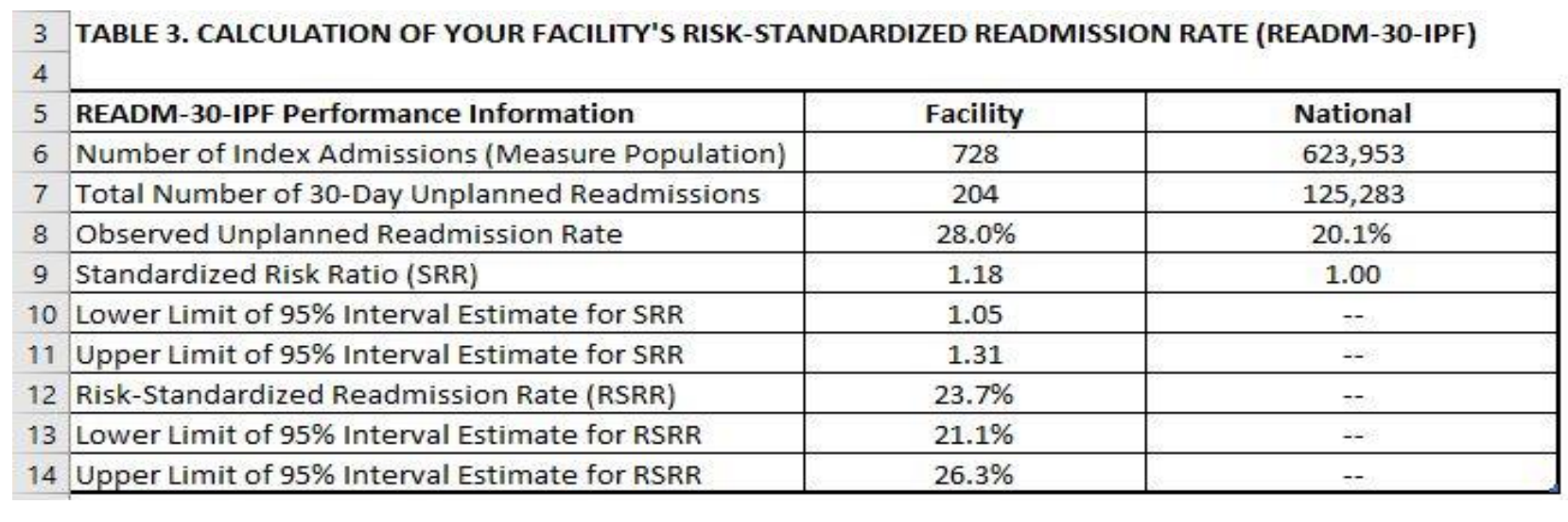

For more information on this worksheet, refer to pages 5, 6, and 7 of the IPF Readmission measure's *2018 User Guide for the IPF-Specific Report.*

### **Worksheet 5: Distribution of Rates**

Table 4 on Worksheet 5 provides the distribution of facilitylevel observed and risk-standardized readmission rates across the nation.

• Rows 7 and 9 show your facility's percentile rank for the observed and risk-standardized readmission rates.

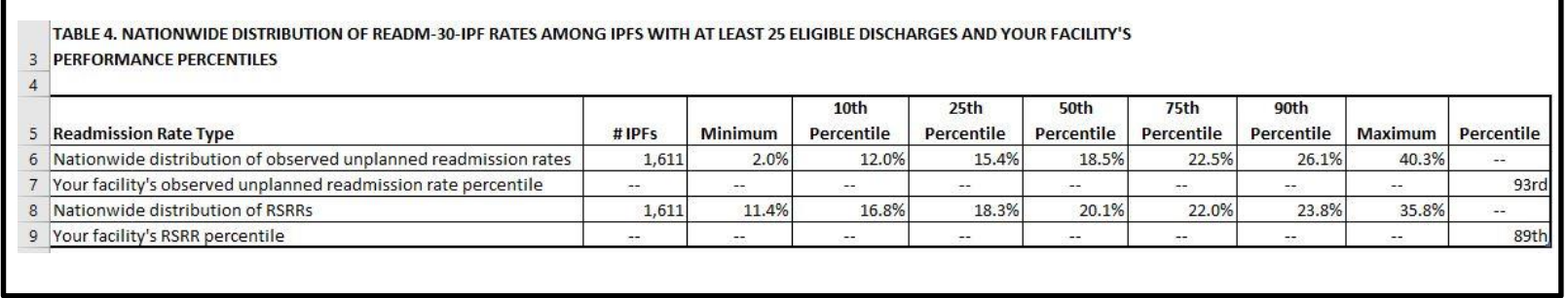

For more information on this worksheet, refer to page 7 and 8 of the IPF Readmission measure's *2018 User Guide for the IPF-Specific Report.*

## **Worksheet 6: Index Admission Diagnoses**

#### Table 5 on Worksheet 6 contains information on the types of patients discharged from your facility and facilities nationwide.

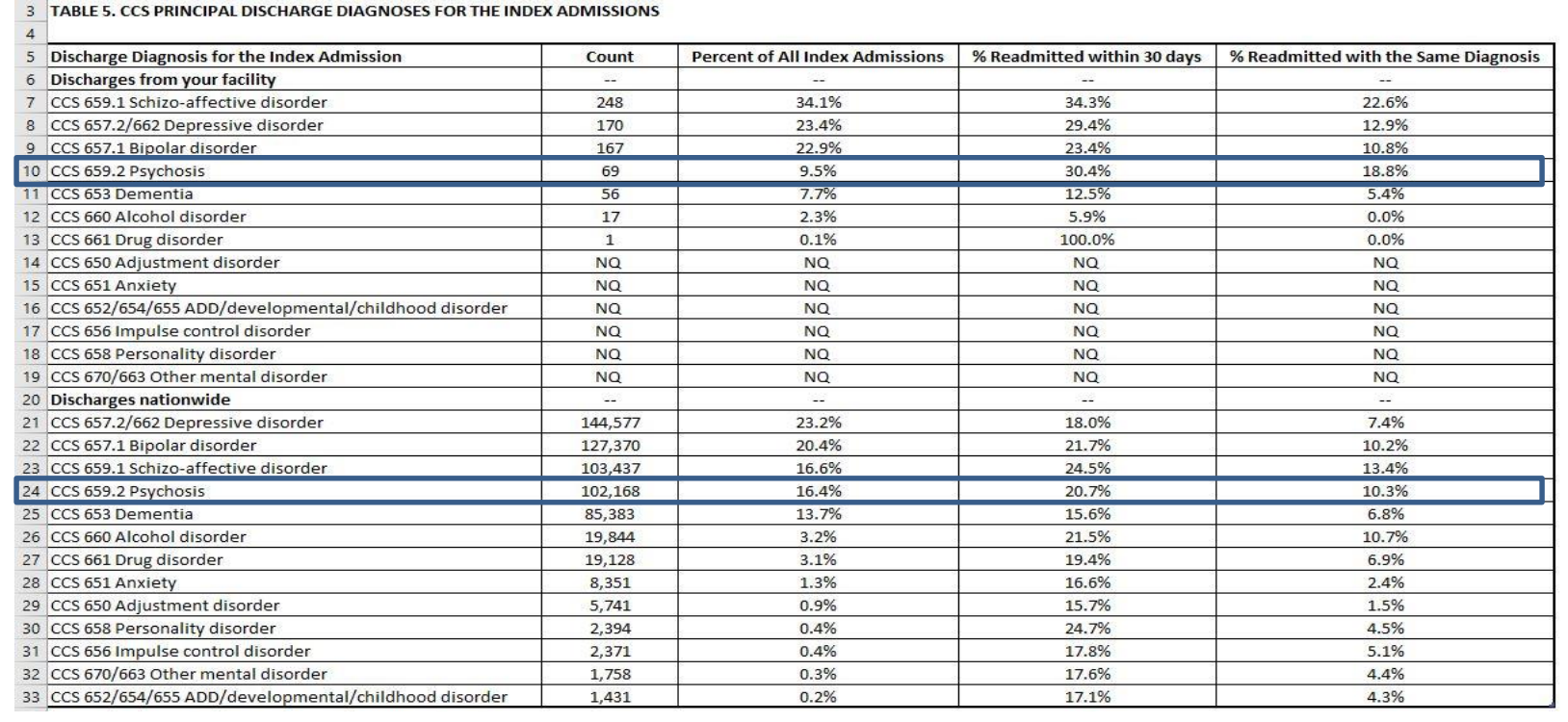

For more information on this worksheet, refer to pages 8 and 9 of the IPF Readmission measure's *2018 User Guide for the IPF-Specific Report.*

### **Worksheet 7: Readmit Location**

Table 6 on Worksheet 7 shows what type of facility patients were readmitted to.

• Worksheet 7 provides information for your patients and patients nationwide.

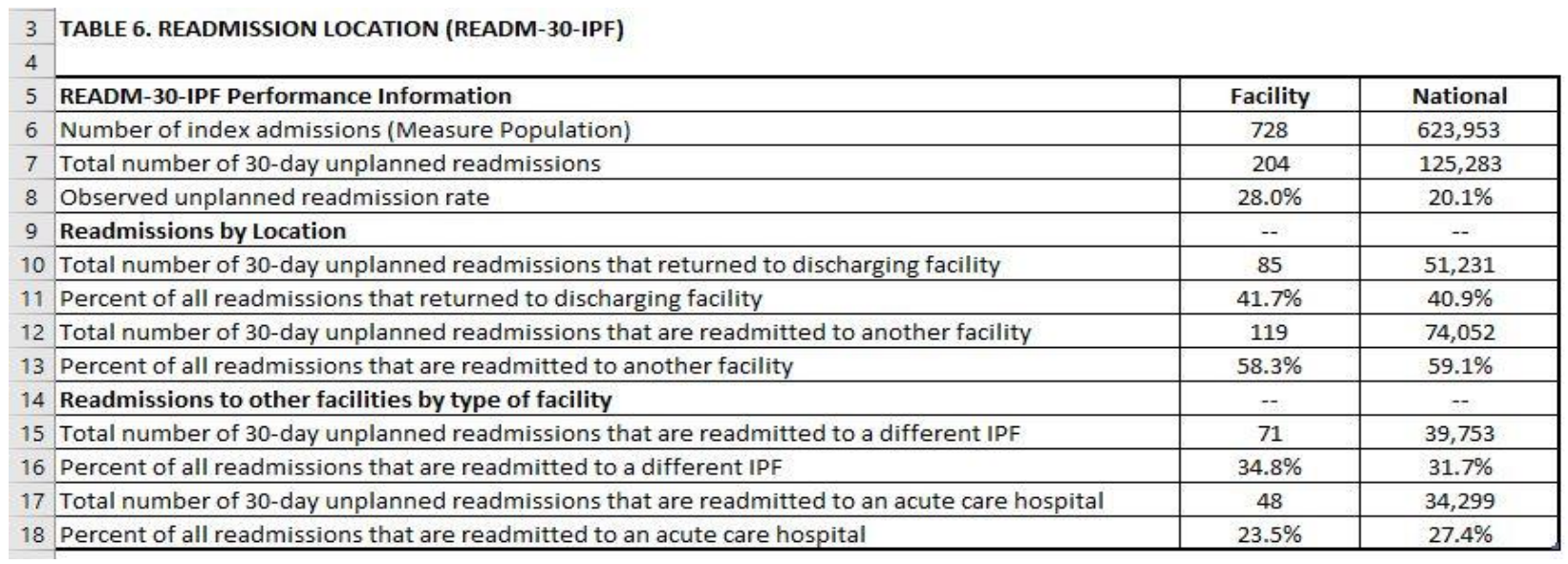

For more information on this worksheet, refer to page 9 of the IPF Readmission measure's *2018 User Guide for the IPF-Specific Report.*

### **Worksheet 8: Readmit Per Beneficiary**

Table 7 on Worksheet 8 shows how many patients are readmitted more than one time during the measurement period.

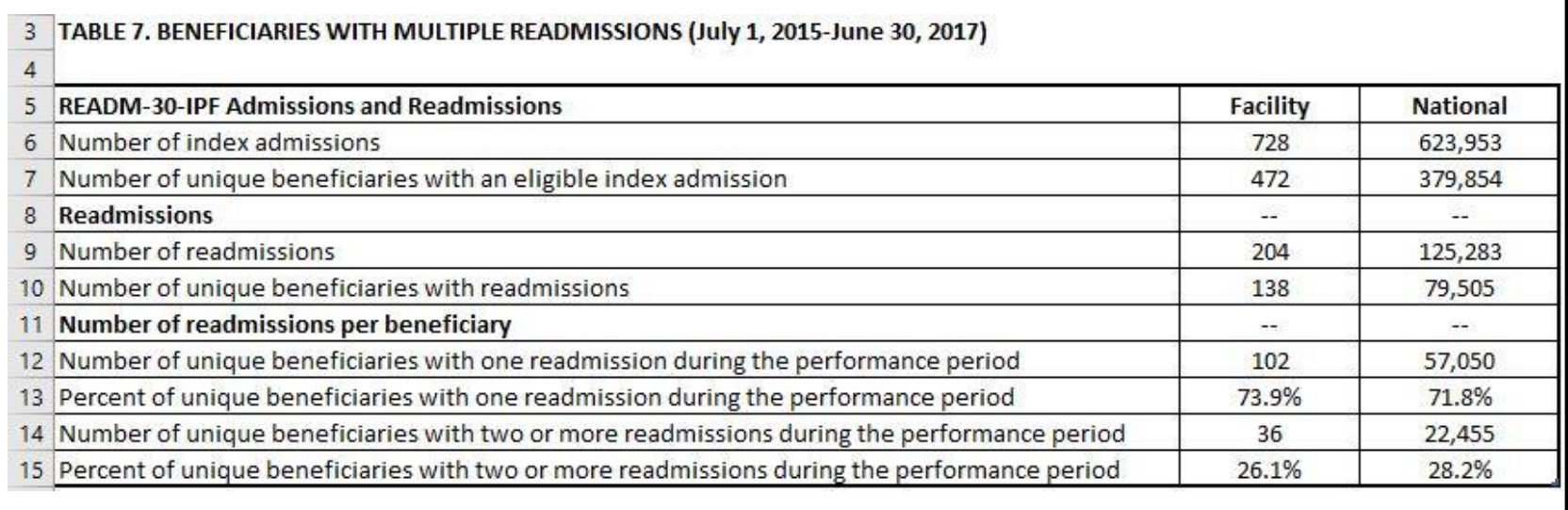

For more information on this worksheet, refer to pages 9 and 10 of the IPF Readmission measure's *2018 User Guide for the IPF-Specific Report.*

### **Worksheet 9: Readmit Diagnoses**

#### Table 8 on Worksheet 9 shows the most common causes of readmissions for your patients and patients nationwide.

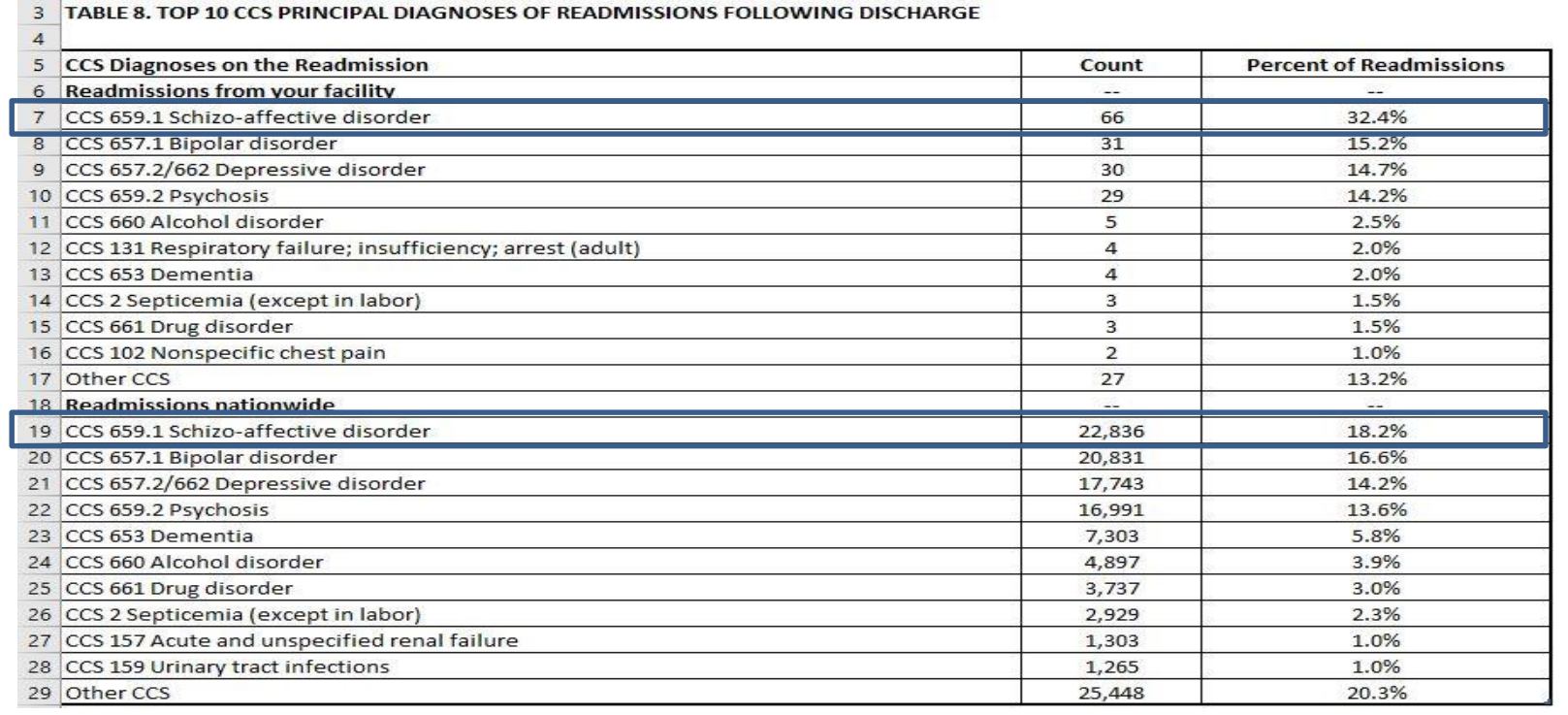

For more information on this worksheet, refer to pages 10 and 11 of the IPF Readmission measure's *2018 User Guide for the IPF-Specific Report.*

### **Worksheet 10: Risk Factor Distribution**

#### Table 9 on Worksheet 10 shows how your facility's case mix compares to the case mix of discharges nationwide.

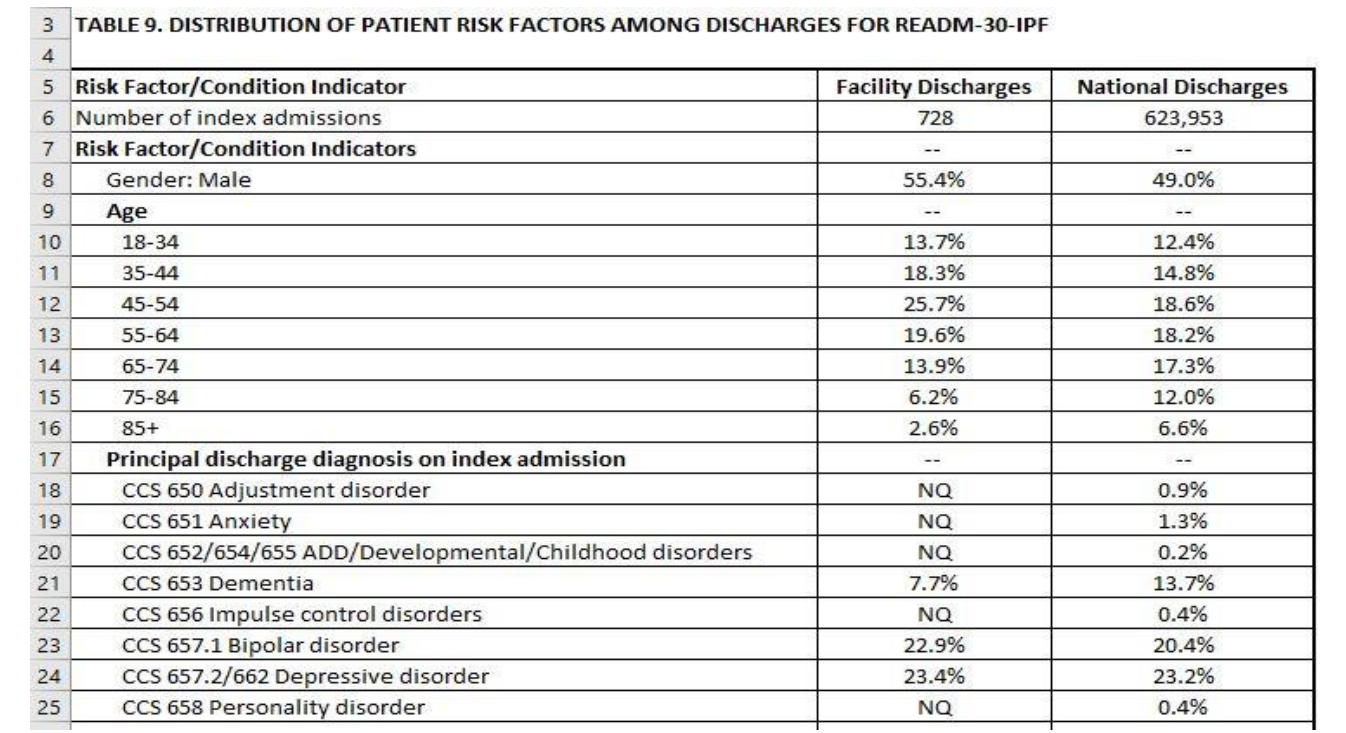

For more information on this worksheet, refer to pages 11 and 12 of the IPF Readmission measure's *2018 User Guide for the IPF-Specific Report.*

### **Worksheet 11: Discharge-Level Data**

### Table 10 on Worksheet 11 provides detail on each index admission.

• Columns A through J

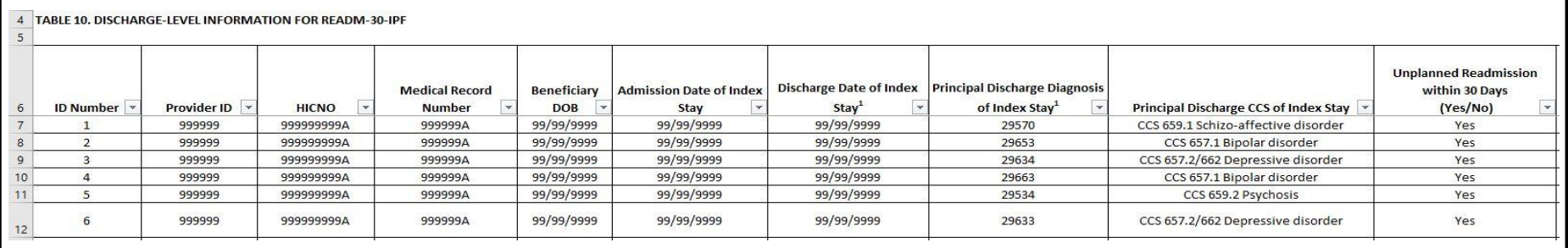

Please email the *QualityNet* **Help Desk** if you identify any rows with provider IDs in the second column that are not for your facility.

For more information on this worksheet, refer to pages 12 and 13 of the IPF Readmission measure's *2018 User Guide for the IPF-Specific Report.*

### **Worksheet 11: Discharge-Level Data**

Table 10 on Worksheet 11 provides detail on each index admission.

• Columns K through Q

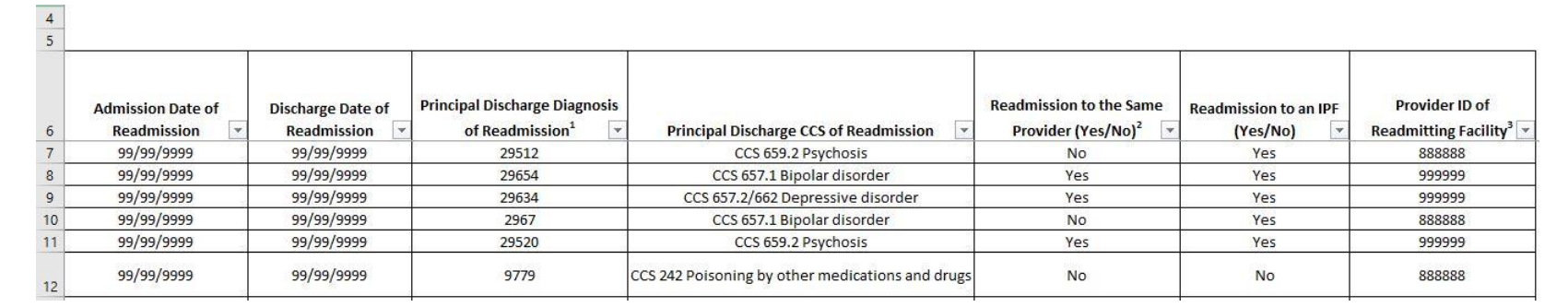

For more information on this worksheet, refer to pages 12 and 13 of the IPF Readmission measure's *2018 User Guide for the IPF-Specific Report.*

IPFQR Program: Review of ISRs for CBMs

#### **General IPFQR Program Information**

### **Confidential Review Period Resources**

### Quality Reporting Center > IPFQR Program > Resources and Tools:

<http://www.qualityreportingcenter.com/inpatient/ipf/tools/>

- Claims-Based Measure Specifications Manual
	- Contains the specifications used to calculate FY2019 results for each measure
- Quick Reference Guide for the ISR Confidential Review Period
	- Contains information on the confidential review period and contact information

### **Helpful Resources: Links**

CMS recommends that IPFs refer to the updated IPFQR Program Manual for information pertaining to the IPFQR Program. This document, and other helpful resources and [tools, can be found on the](http://www.qualityreportingcenter.com/) *[QualityNet](https://www.qualitynet.org/)* and *Quality Reporting Center* websites.

- *[QualityNet](https://www.qualitynet.org/)* > Inpatient Psychiatric Facilities > Resources: [https://www.qualitynet.org/dcs/ContentServer?c=Page&pagenam](https://www.qualitynet.org/dcs/ContentServer?c=Page&pagename=QnetPublic/Page/QnetTier2&cid=1228772864255) e=QnetPublic%2FPage%2FQnetTier2&cid=1228772864255
- *[Quality Reporting Center](http://www.qualityreportingcenter.com/)* > IPFQR Program > Resources and Tools:<http://www.qualityreportingcenter.com/inpatient/ipf/tools/>

### **Helpful Resources: Links**

### **[IPFQR Program General Resources](https://www.qualitynet.org/dcs/ContentServer?c=Page&pagename=QnetPublic/Page/QnetTier2&cid=1228772864255)**

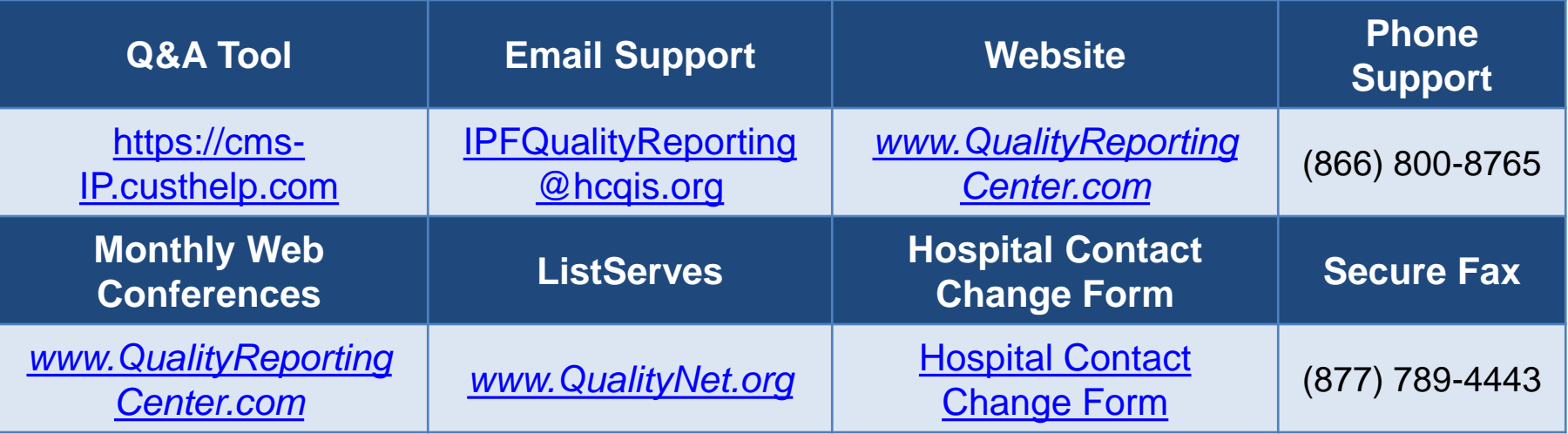

# **Continuing Education Approval**

This program has been pre-approved for 1.0 continuing education (CE) unit for the following professional boards:

- National
	- o Board of Registered Nursing (Provider #16578)
- Florida
	- o Board of Clinical Social Work, Marriage & Family Therapy and Mental Health Counseling
	- o Board of Nursing Home Administrators
	- o Board of Dietetics and Nutrition Practice Council
	- o Board of Pharmacy

**Please Note:** To verify CE approval for any other state, license, or certification, please check with your licensing and certification board.

### **CE Credit Process**

- Complete the ReadyTalk<sup>®</sup> survey that will pop up after the webinar, or wait for the survey that will be sent to all registrants within the next 48 hours.
- After completion of the survey, click "Done" at the bottom of the screen.
- Another page will open that asks you to register in HSAG's Learning Management Center.
	- $\circ$  This is a separate registration from ReadyTalk.
	- o Please use your PERSONAL email so you can receive your certificate.
	- o Healthcare facilities have firewalls up that block our certificates.

### **CE Certificate Problems?**

- If you do not immediately receive a response to the email that you signed up with in the Learning Management Center, you have a firewall that is blocking the link that is sent out.
- Please go back to the **New User** link and register your personal email account.
	- o Personal emails do not have firewalls.

### **CE Credit Process: Survey**

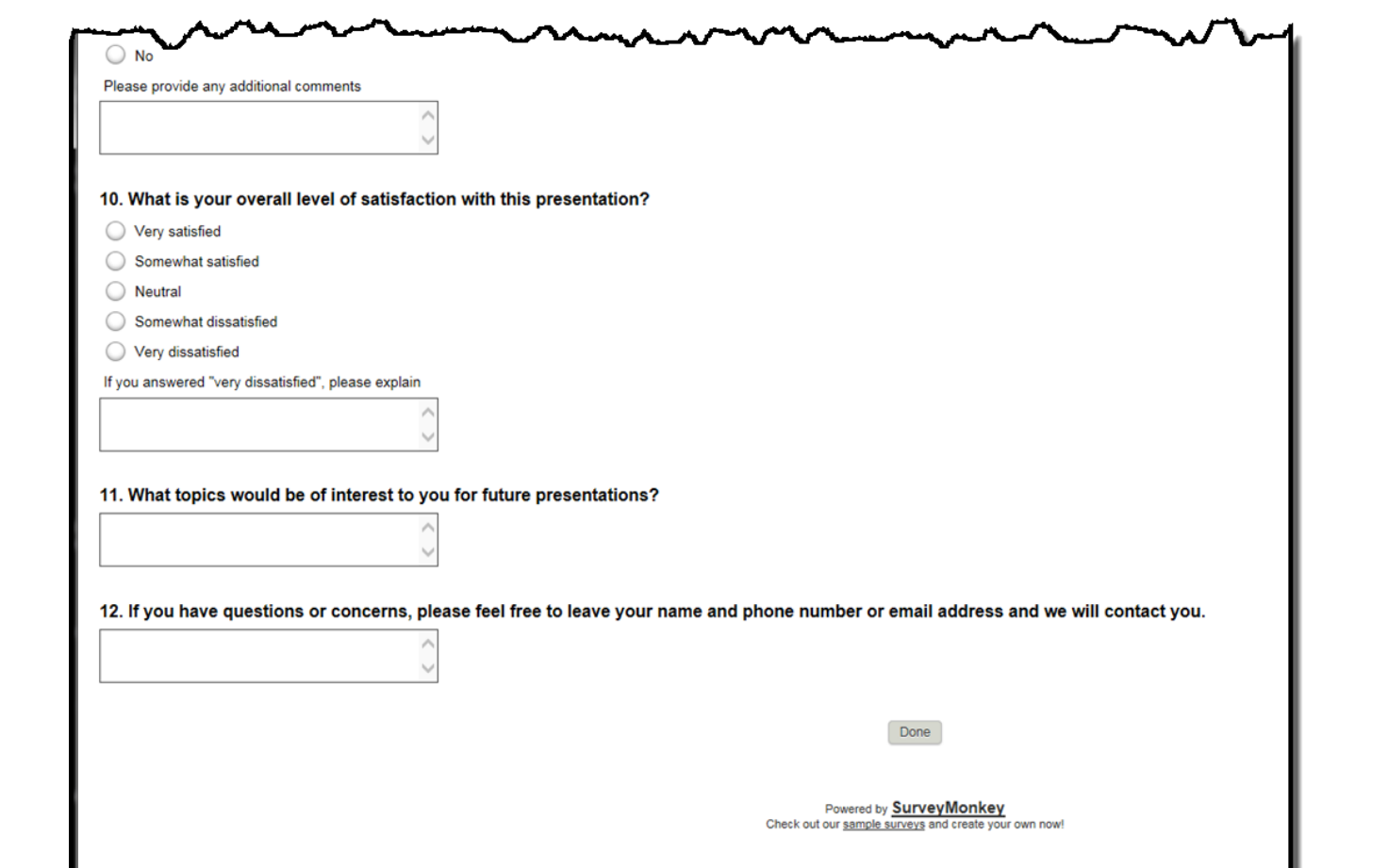

### **CE Credit Process**

Thank you for completing our survey!

Please click on one of the links below to obtain your certificate for your state licensure.

You must be registered with the learning management site.

**New User Link:** 

https://lmc.hshapps.com/register/default.aspx?ID=da0a12bc-db39-408f-b429-d6f6b9ccb1ae

**Existing User Link:** 

https://lmc.hshapps.com/test/adduser.aspx?ID=da0a12bc-db39-408f-b429-d6f6b9ccb1ae

Note: If you click the 'Done' button below, you will not have the opportunity to receive your certificate without participating in a longer survey.

Done

### **CE Credit Process: New User**

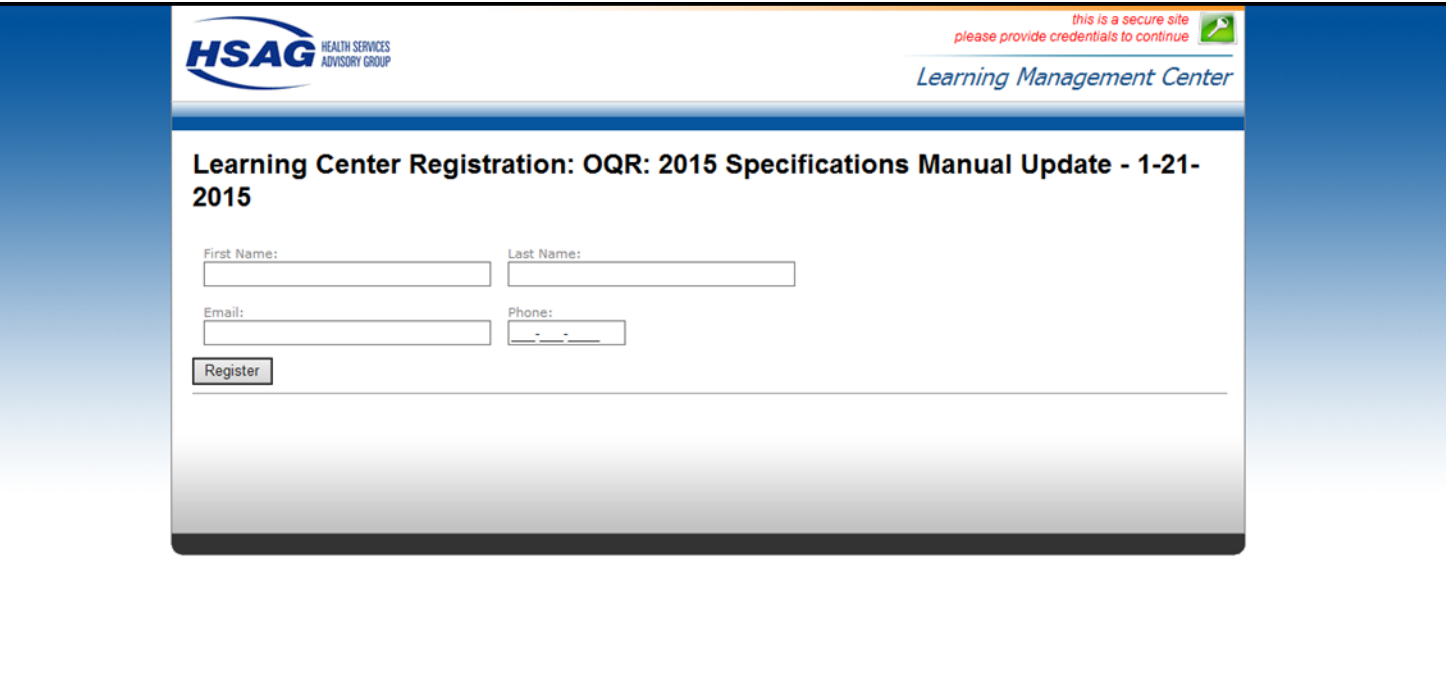

### **CE Credit Process: Existing User**

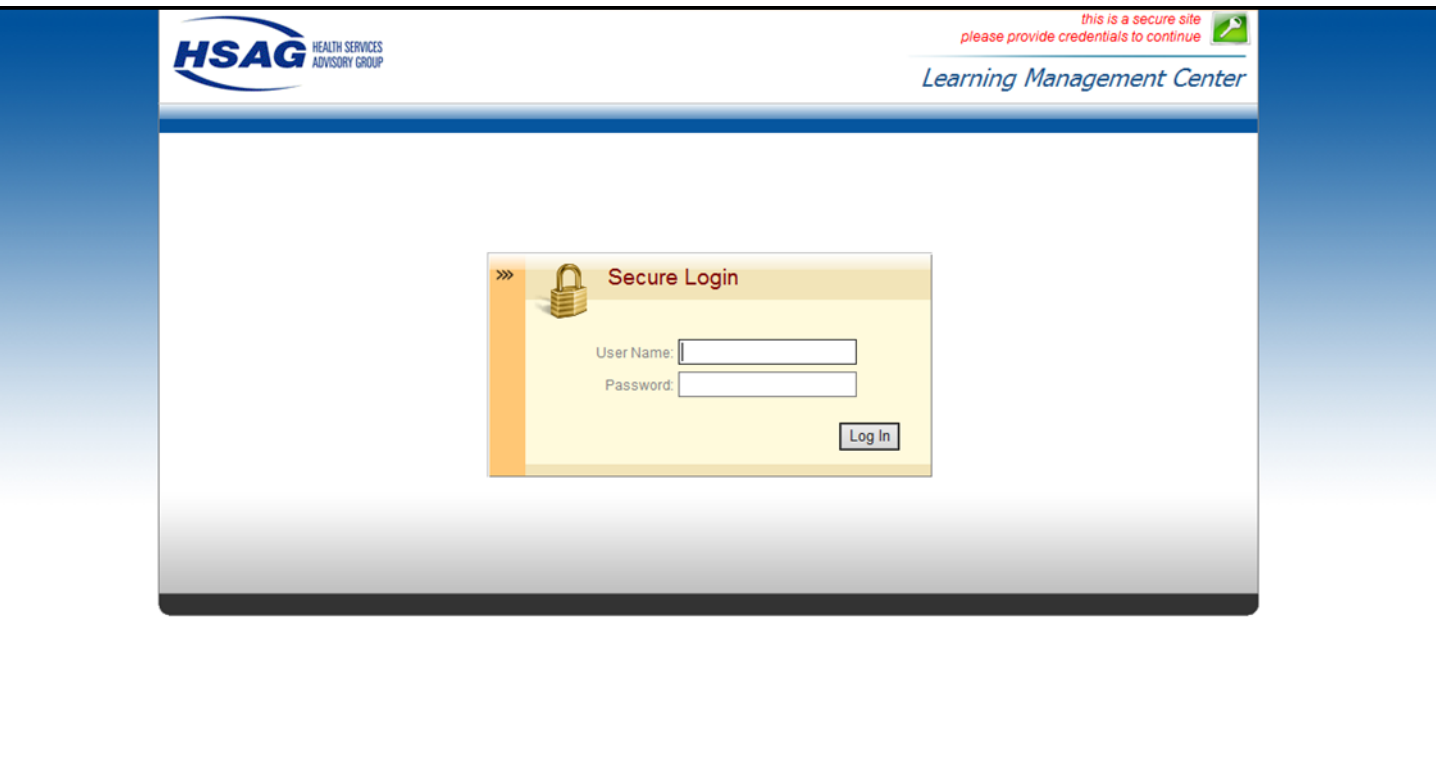

### **Disclaimer**

This presentation was current at the time of publication and/or upload onto the *Quality Reporting Center* and *QualityNet* websites. Medicare policy changes frequently. Any links to Medicare online source documents are for reference use only. In the case that Medicare policy, requirements, or guidance related to this presentation change following the date of posting, this presentation will not necessarily reflect those changes; given that it will remain as an archived copy, it will not be updated.

This presentation was prepared as a service to the public and is not intended to grant rights or impose obligations. Any references or links to statutes, regulations, and/or other policy materials included in the presentation are provided as summary information. No material contained therein is intended to take the place of either written laws or regulations. In the event of any conflict between the information provided by the presentation and any information included in any Medicare rules and/or regulations, the rules and regulations shall govern. The specific statutes, regulations, and other interpretive materials should be reviewed independently for a full and accurate statement of their contents.